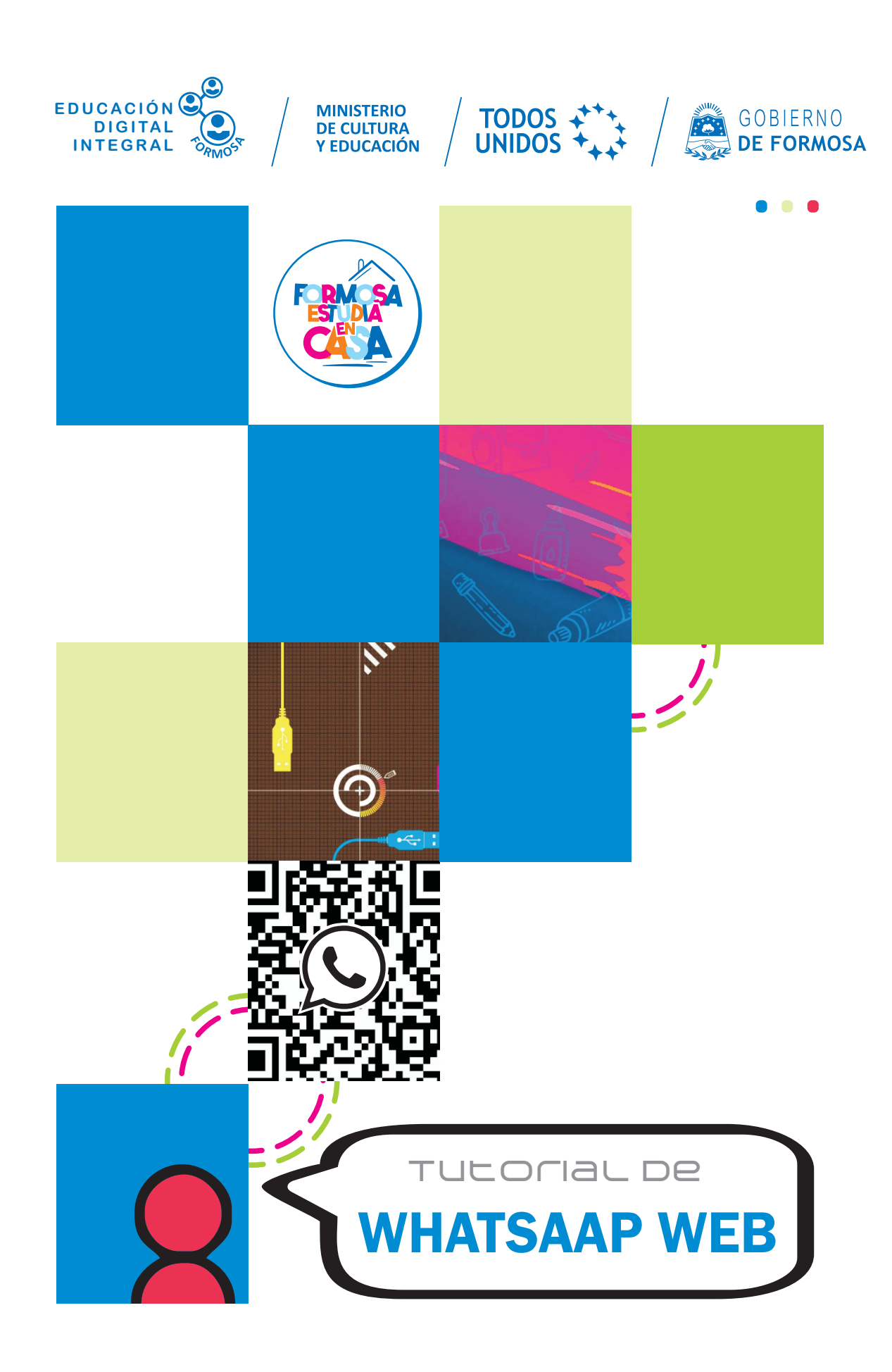

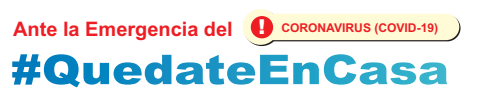

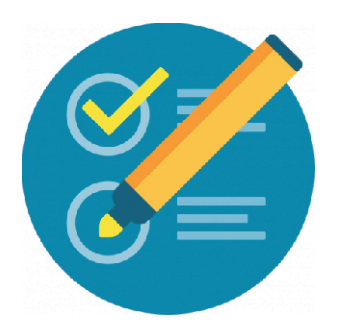

Podrán descargar imágenes, documentos, audios, y también enviar archivos que estén en sus computadoras a sus contactos.

Es una versión web de la aplicación, se puede acceder desde un navegador. **IMPORTANTE: Puede ser usado en google chrome únicamente**.

1. Lo primero que deben hacer es entrar en **web.whatsapp.com**, que es la página principal del servicio

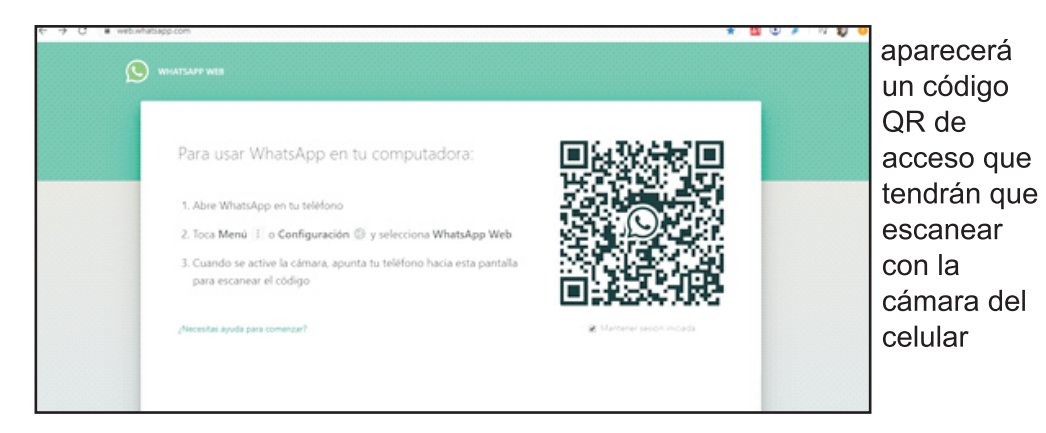

2. En el celular ir directamente a la categoría Chats, arriba a la derecha verán un icono de tres puntos (menú de opciones). En él elijan la opción llamada WhatsApp Web.

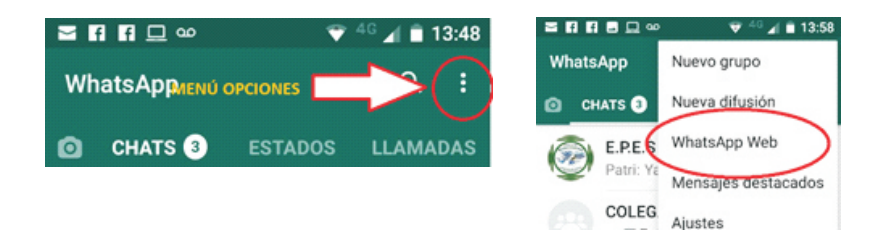

3. Saldrá una mira para el escaneo. Lo que deben hacer es apuntar hacia el código QR de la web con la cámara trasera del celular, y automáticamente se sincronizará el cliente web de WhatsApp con la aplicación que tienes en tu móvil.

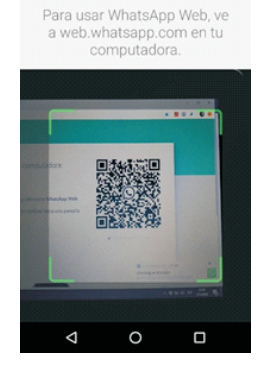

 $46$   $\neq$  23:36

**BURDO** 

 $\leftarrow$  Escanear código QR

### **Ante la Emergencia del**  $\bigoplus$  **CORONAVIRUS (COVID-19)** #QuedateEnCasa

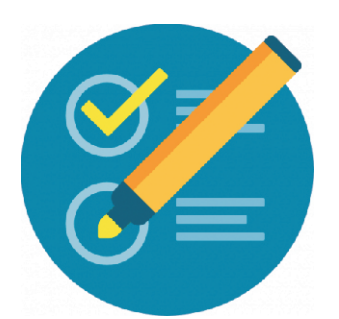

1. Se verá exactamente las mismas conversaciones que tengan en su móvil, y podrán interactuar con sus contactos desde la computadora, como si estuvieran en el celular.

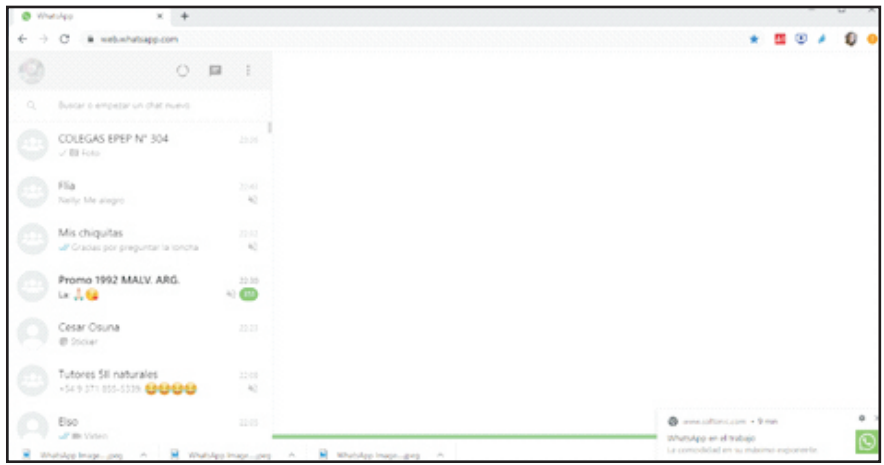

#### **DESCARGA DE ARCHIVOS**

1. Buscar el archivo que se desea descargar, clic en el ícono descargar

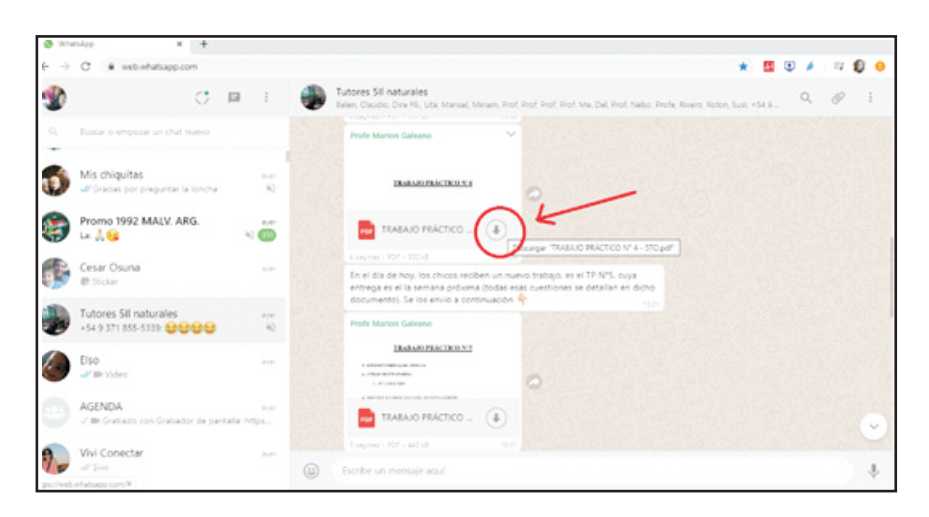

2. El archivo se descargará automáticamente

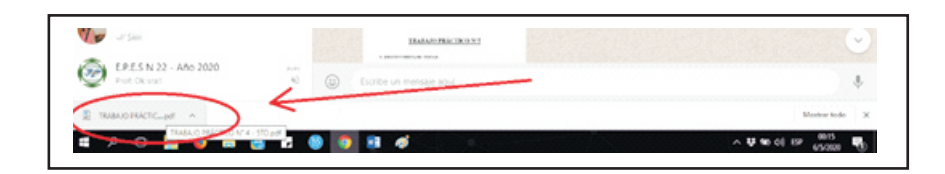

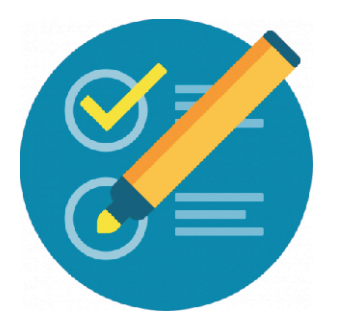

3. Esta descarga se dirige a la sección de DESCARGAS de la computadora.

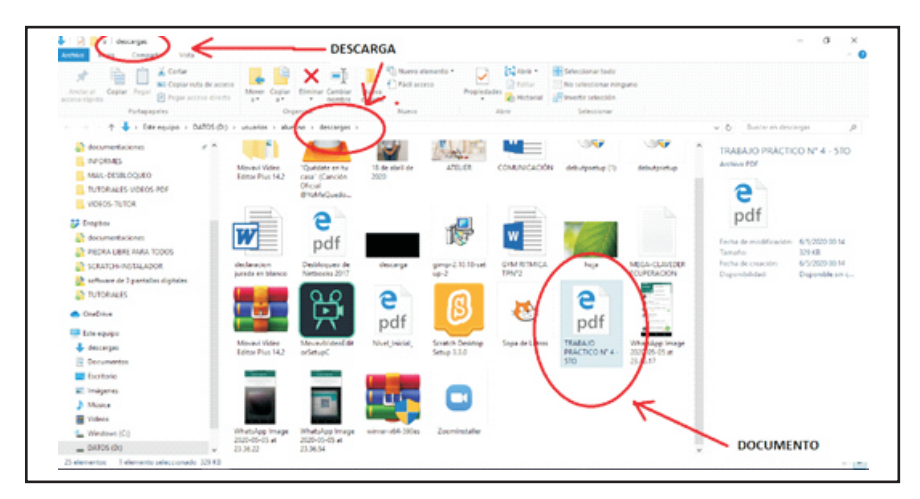

### **ENVIAR ARCHIVOS A UN CONTACTO DESDE LA COMPUTADORA**

- 1. Elegir el contacto o grupo donde se quera enviar el archivo.
- 2. 1) Clic en el ícono de adjuntar, (2) clic en documentos.

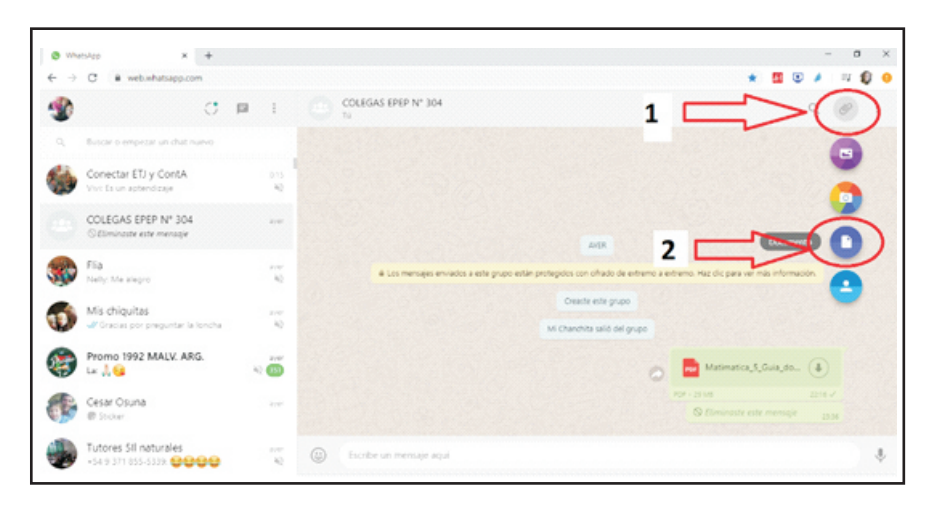

3. Seleccionar (desde la computadora) el archivo que se quiere enviar, luego clic en Abrir.

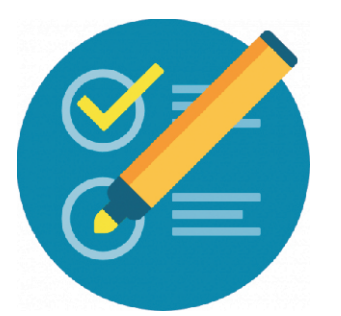

3. Seleccionar (desde la computadora) el archivo que se quiere enviar, luego clic en Abrir.

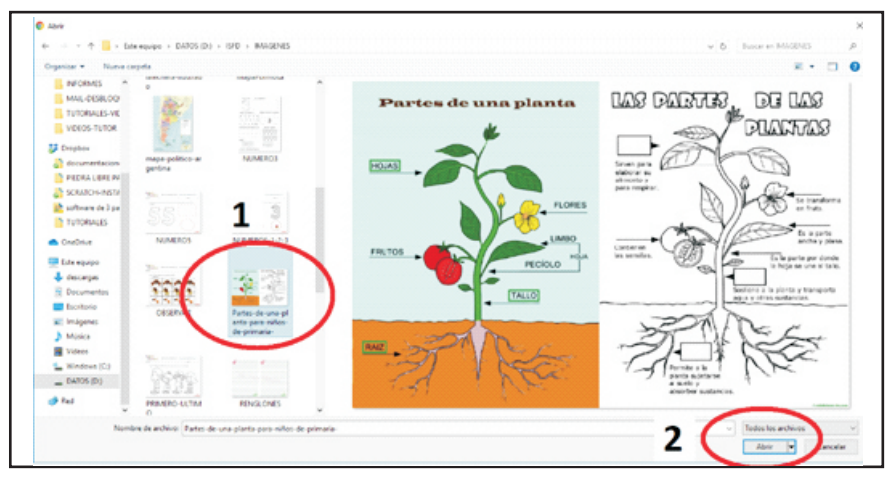

#### 4. Clic en enviar

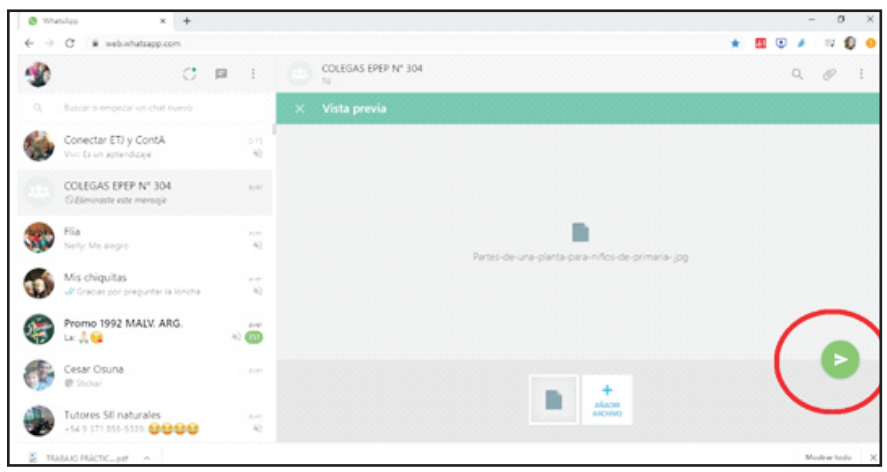

5. Ahora sí, el archivo fue enviado al Contacto o Grupo seleccionado.

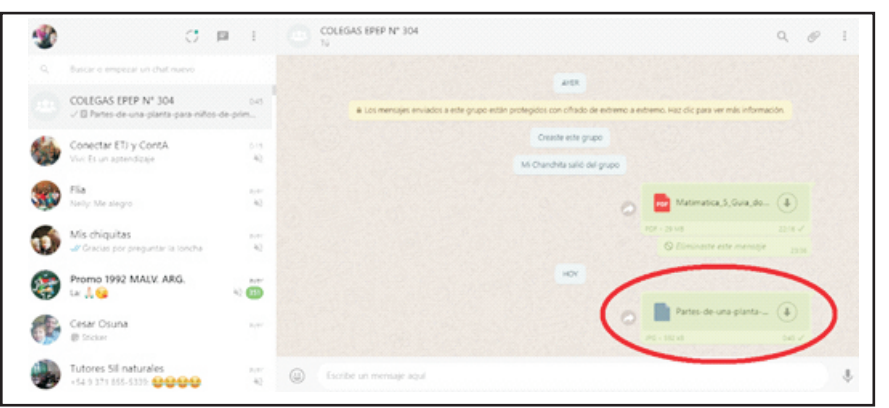